## **Payables Invoices Report Guide**

This guide will provide you with step by step instructions on how to run a Payables Invoice Report.

1) Log into Oracle

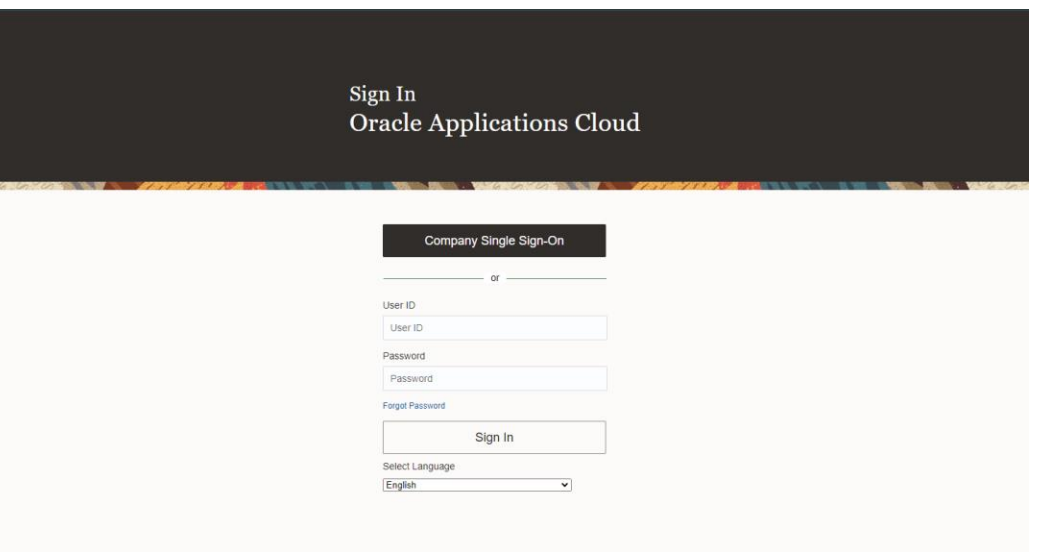

2) From the home screen, click on Financial Reporting

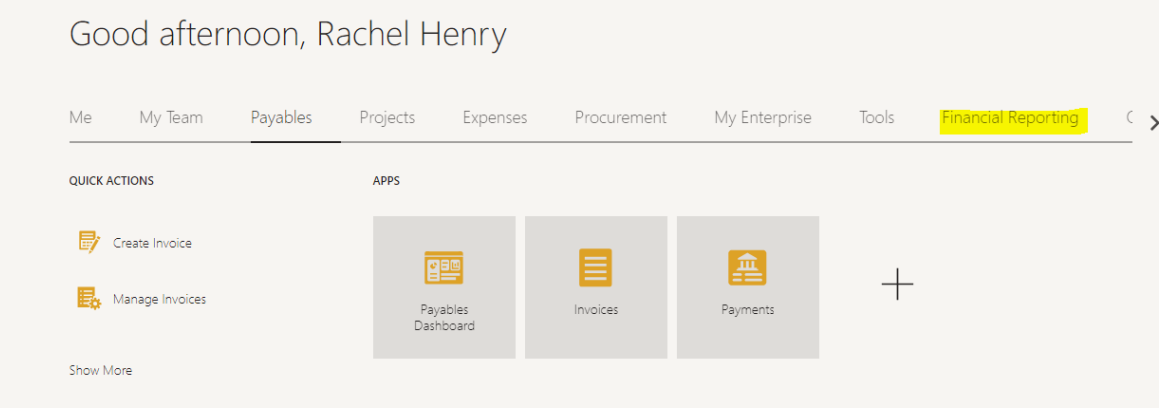

## 3) Click on Financial Reporting

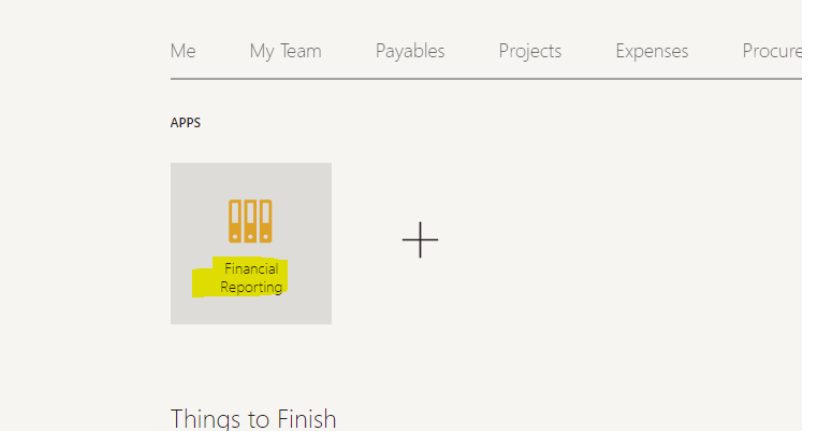

4) From this main page, click on Payables Invoices

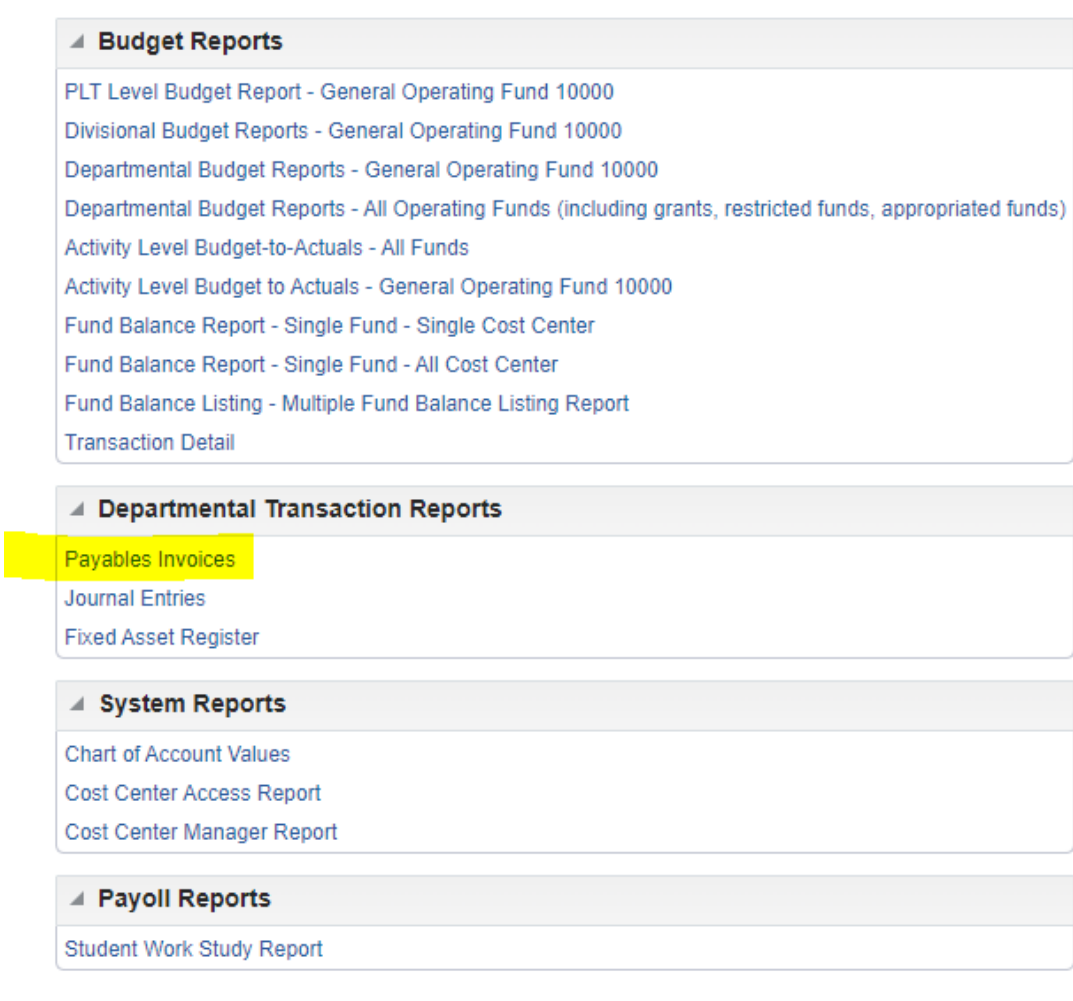

5) This will open a new window where you will be able to look up an invoice by Supplier/Party Name, Invoice Number, or Invoice Date.

Note: The Cost Center Code has to be entered and you can only enter cost centers you have access too.

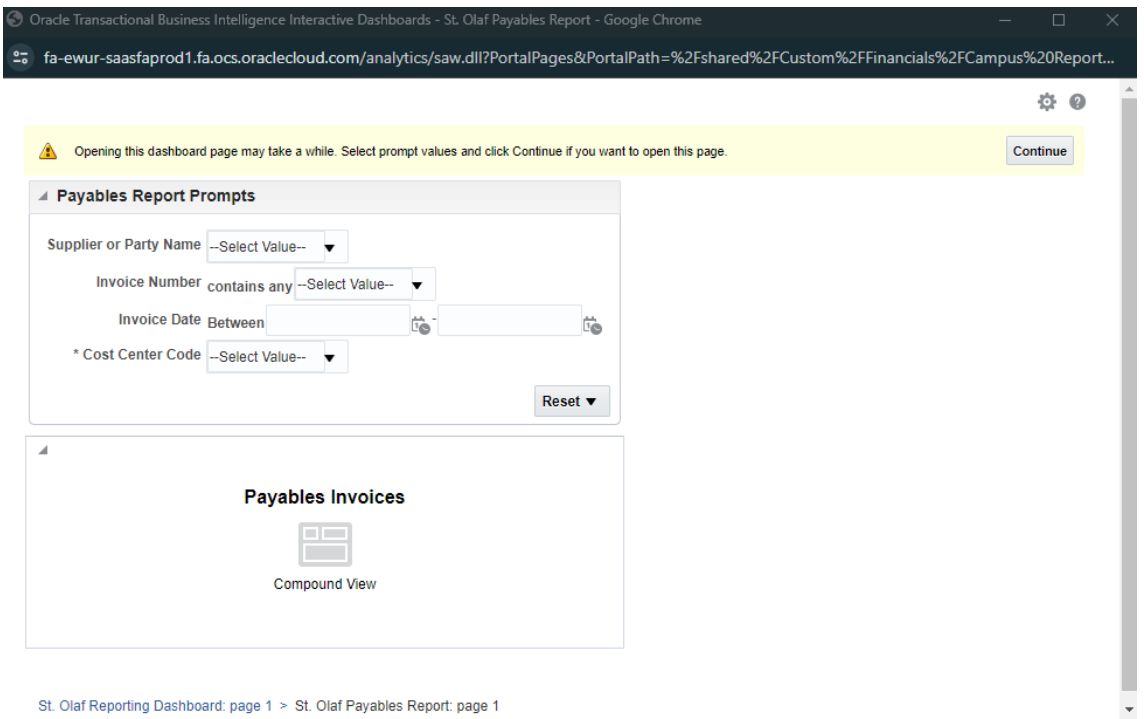

6) Fill out the fields as required. You can either type into the boxes or use the down arrows to search for something.

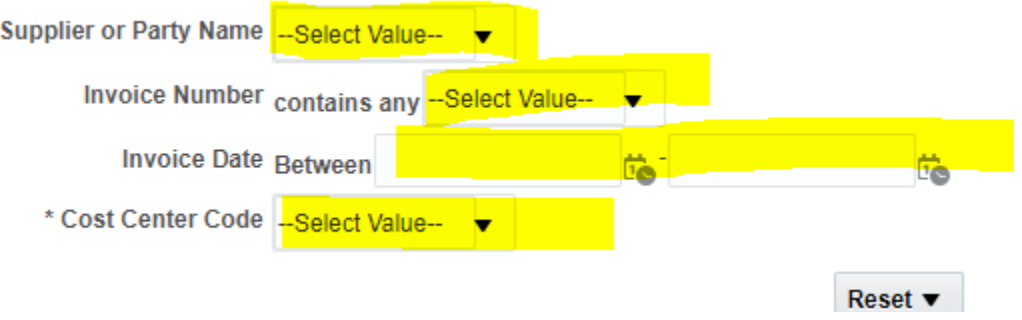

7) Here is an example of some of the fields filled in.

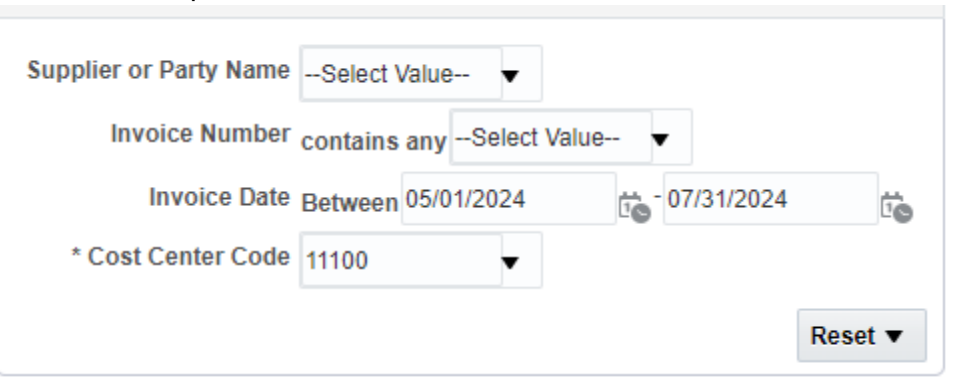

8) Once all fields are filled, click on Continue in the upper right.

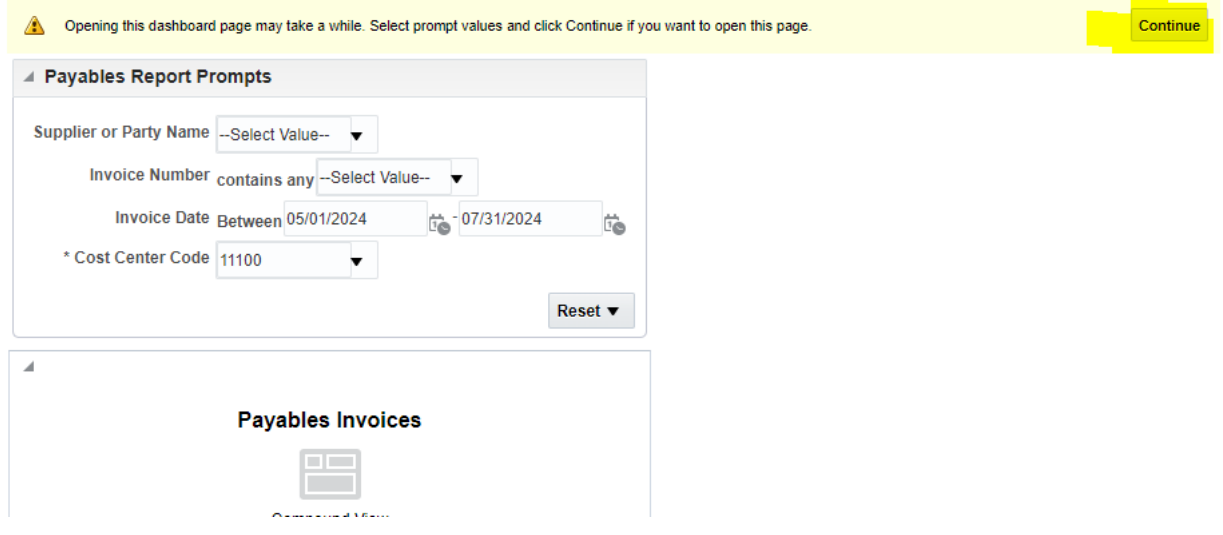

9) After the search is concluded, you will see all the invoices that match the fields you filled out in step 6.

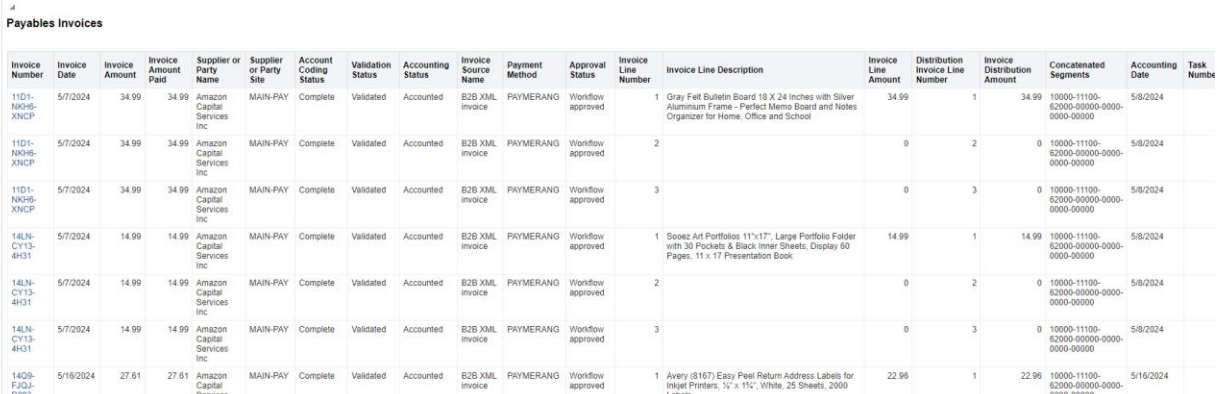

◎ 9

10) From there, you should be able to see information such as Account Coding Status, Validation Status, Accounting Status, and Approval Status for all the invoices on this screen.

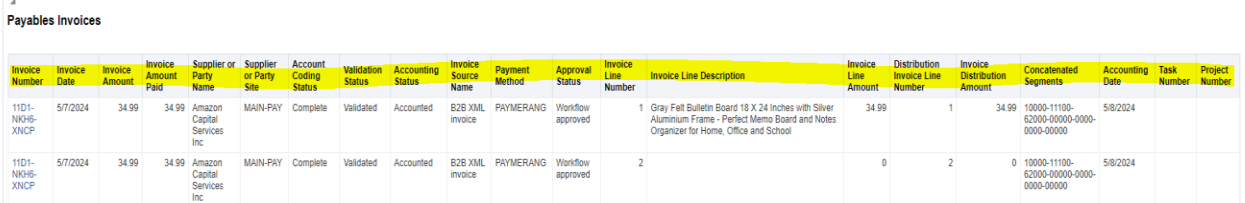

11) If you want to see an individual invoice, you can click on the Invoice Number

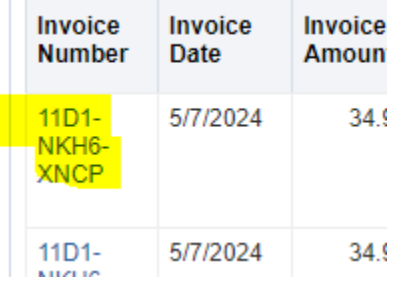

12) Click on View Invoice. (Please go to step 18 for Payment Details instructions )

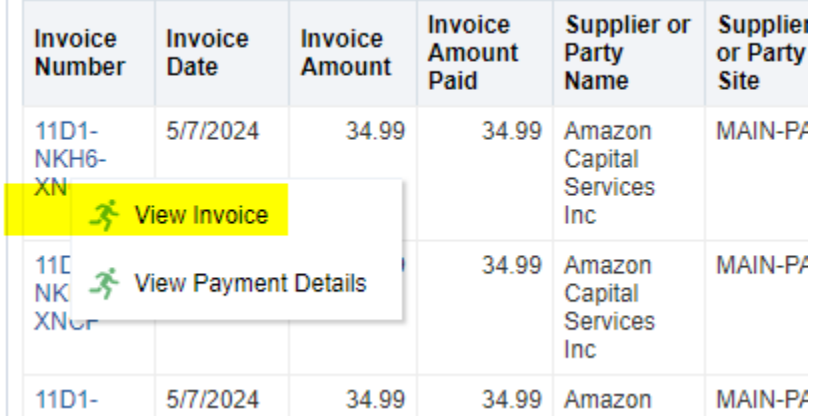

13) You will then have a new tab opened in your browser with the invoice details

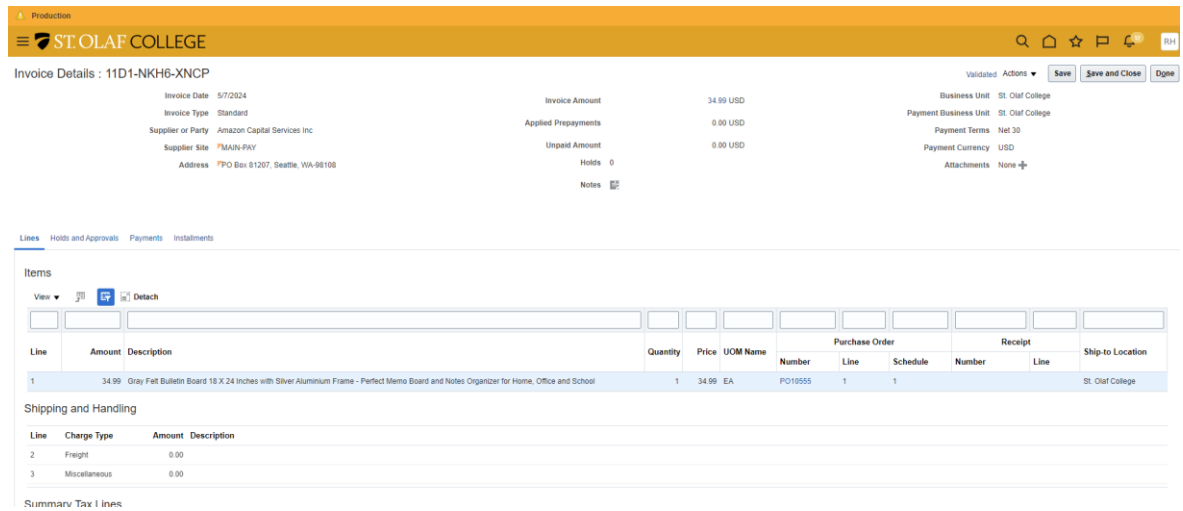

14) Click on Holds and Approvals to see information on any holds/approvals.

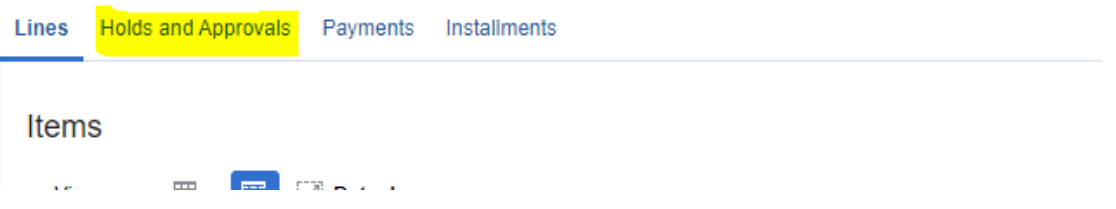

15) This will show you who was included in the approval process. You will also be able to see the hold reasons if there is a hold on the invoice.

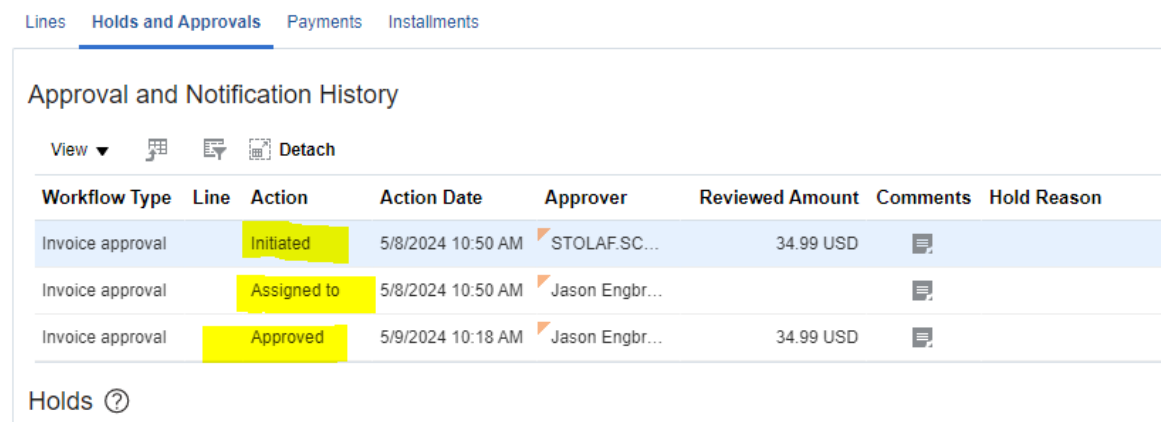

16) In order to see any payments, click on Payments.

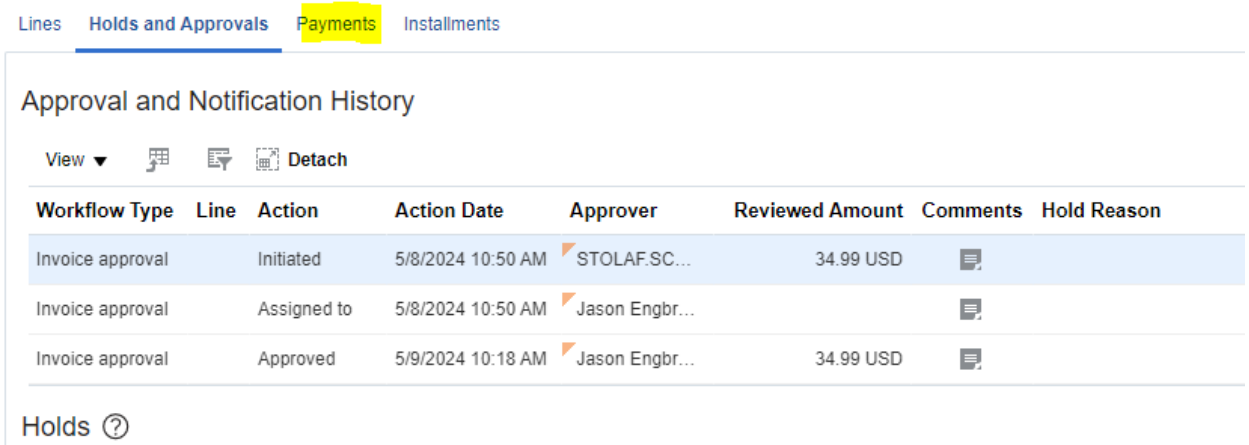

17) This will show you the status of the payment, if the invoice is reconciled, the payment date, as well as any other information related to the payment of the invoice.

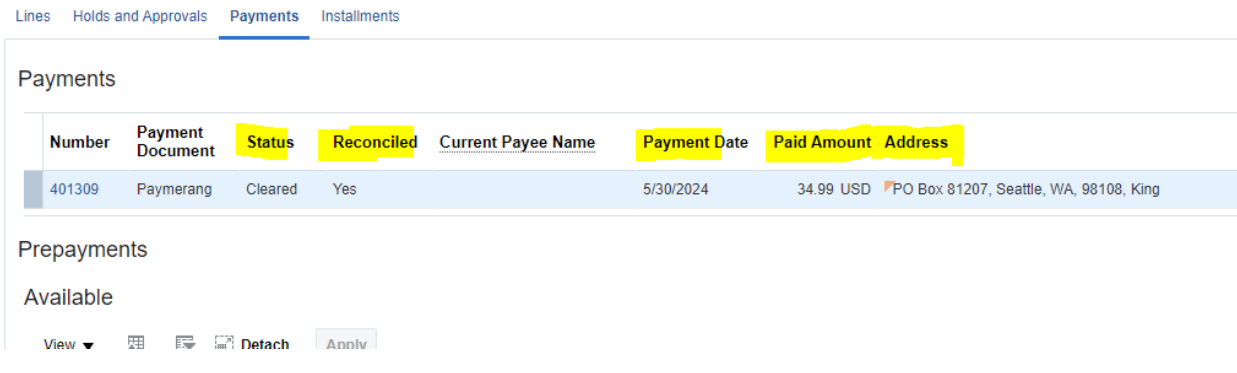

18) When you are done, you can click either the Done option or the Save and Close option to close out of this screen.

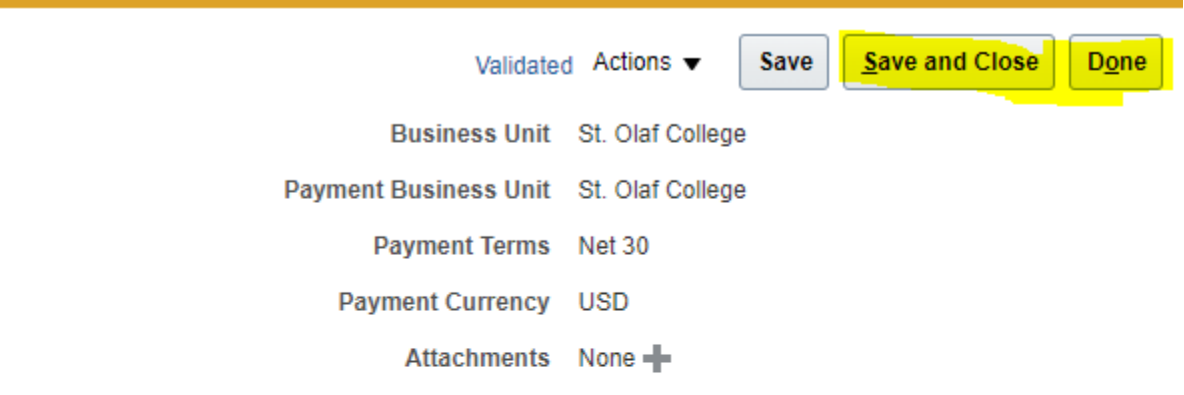

19) If you want to only see the Payment Details from the main report screen, make sure you are on the main screen.

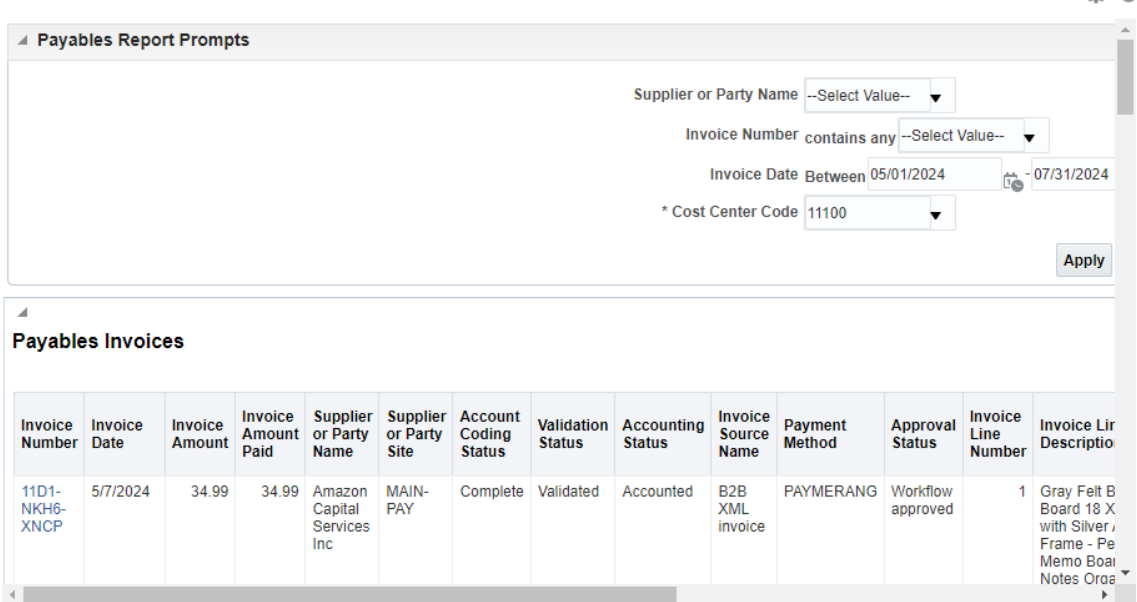

St. Olaf Reporting Dashboard: page 1 > St. Olaf Pavables Report: page 1

 $\ddot{\circ}$  0

20) Click on the Invoice Number

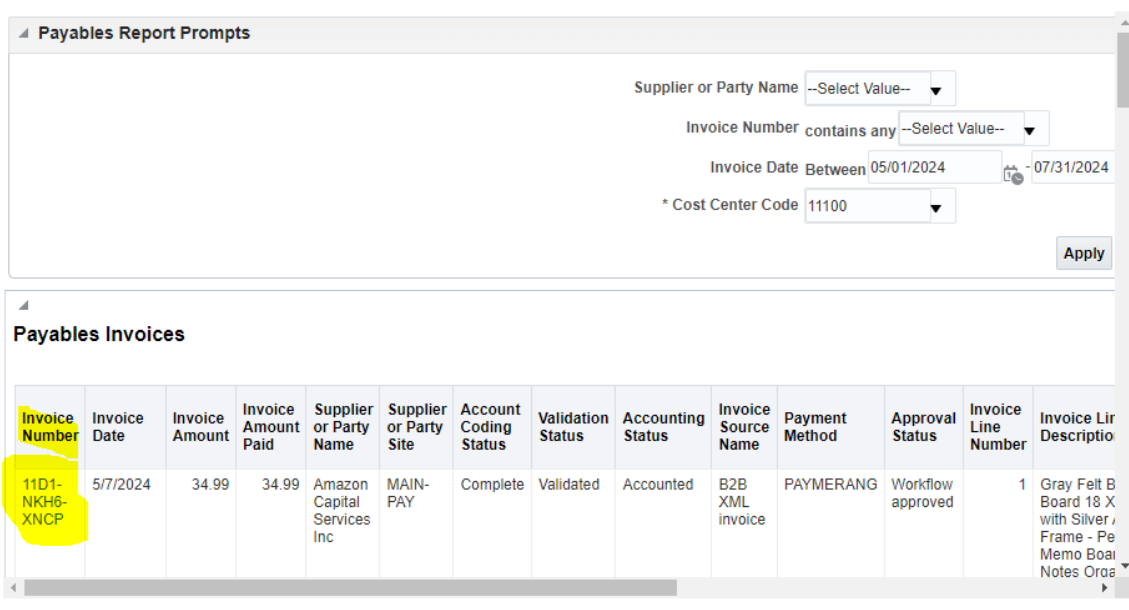

St. Olaf Reporting Dashboard: page 1 > St. Olaf Pavables Report: page 1

## 21) Select View Payment Details

 $\mathcal{L}$ 

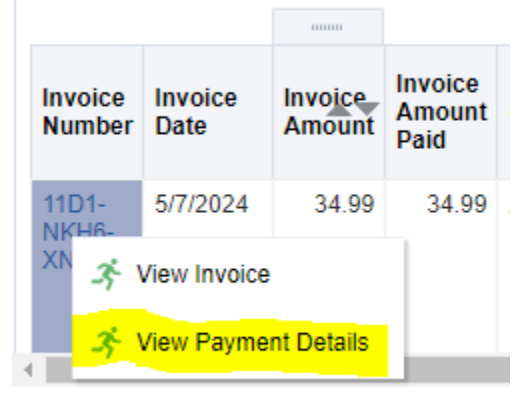

St. Olaf Ranorting Dachboard: naga 1 > St.

22) This will open a new tab in your web browser that will show the payment information, including payment date.

## **Payables Payments**

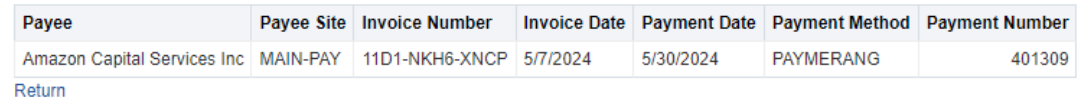

 $\oplus$  0